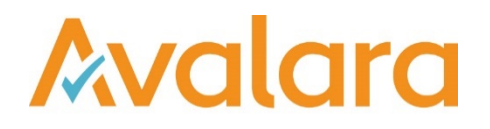

# VAT Reporting v16.5.1

# Release Notes

*Avalara may have patents, patent applications, trademarks, copyrights, or other intellectual property rights governing the subject matter in this document. Except as expressly provided in any written license agreement from Avalara, the furnishing of this document does not give you any license to these patents, trademarks, copyrights, or other intellectual property. © 2015 Avalara, Inc. All rights reserved.*

*Avalara, AvaTax, AvaTax Calc, AvaTax Returns, AvaTax Certs, AvaTax Local, AvaLocal, AvaTax POS, AvaPOS, AvaRates, TrustFile, BPObridge, Laserbridge+, Sales Taxll, Sales TaxPC, SalestaxPC+, StatetaxII, and StatetaxPC are either registered trademarks or trademarks of Avalara, Inc. in the United States or other countries.*

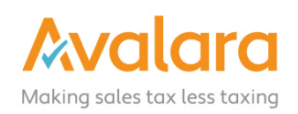

#### **Overview**

This release is a scheduled maintenance release of the VAT Reporting application that provides you with enhancements and corrections for issues that were reported by our customers. We have also changed the format of our release notes to offer you more detailed information and of course, we welcome your feedback.

#### **Highlights**

- Enhancements to the main form of user experience
- New VAT Rate in Greece
- **Fix for opening history**
- Spanish Modelo 303 support for non ES IBAN on the e-file
- Extended VAT Number check

#### In more detail

In this release, we have made some changes to the user interface of the main VAT Reporting screen. There is no change to the underlying functionality of VAT Reporting, but instead an update of the user experience based on the feedback we have received from you.

#### Updated User Interface

In the previous version, there was a panel in the top right hand corner which had become overcrowded with status icons and buttons:

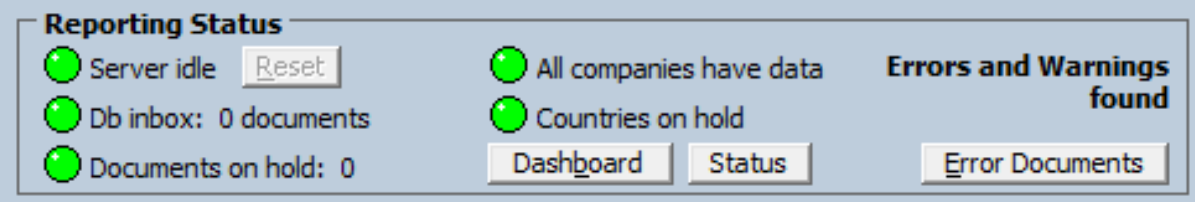

We have now moved the status indicators onto a sub page and created a clearer set of controls:

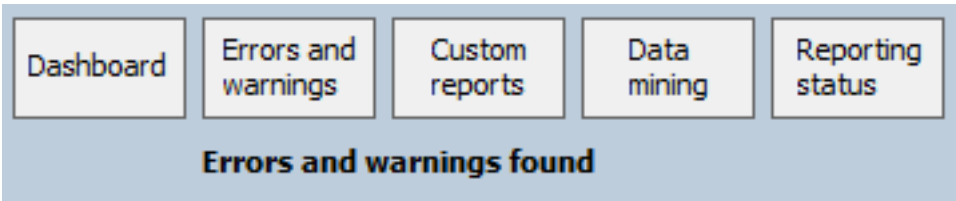

The change in this release makes the user experience clearer, and provides a direct link to the key functionality of **Custom reports** and **Data mining**, which were previously only available from the main menu.

### Button Behaviour

#### **Dashboard**

The new button performs the same action as the previous **Dashboard** button, taking the user into the **VAT Reporting Dashboard** window.

#### Errors and warnings

The new button opens the **Error Documents** panel, which is the action previous accessed by selecting the **Error Documents** button.

#### Custom reports

The new button opens up your **custom reports** dialog which was previously available via the VAT Reporting **Main Menu** > **Data** > **Customer Reports**. In this new version, the menu option in the **Data** menu has been renamed to **Custom reports** to provide consistency.

#### Data mining

The new button opens a dropdown menu with the options which were previously made available via the VAT Reporting **Main Menu** > **Tools** > **Data Mining** Tool. The menu functionality has not changed, we have simply moved this key feature to a more prominent part of the application, and removed it from the **Tools** menu.

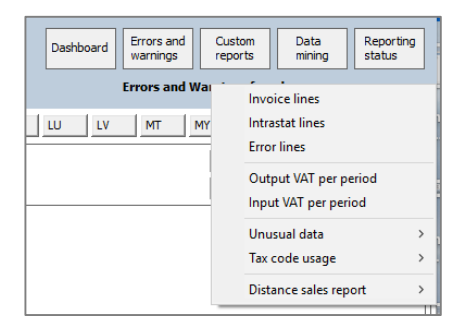

#### Reporting Status

The new button opens a window that shows the traffic lights, which was previously shown on the main window:

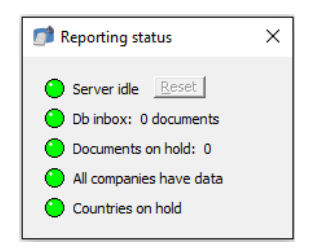

#### Removed button **Status**

In the previous version, there was a button in the panel called **Status** which opened the old Dashboard view. This button has been removed, but the screen is still available from the **Main Menu** > **Tools** > **Status**

## Change Log

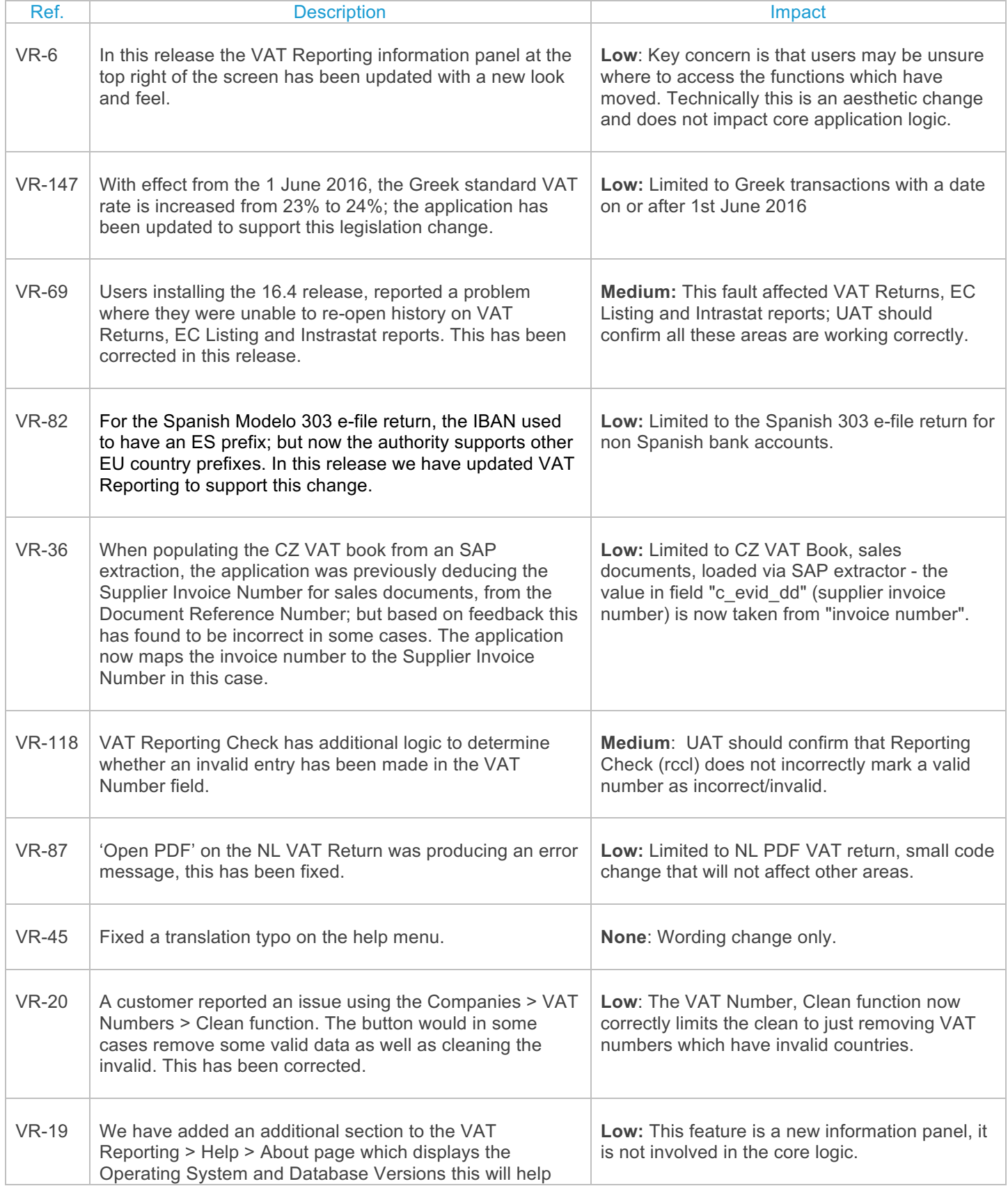

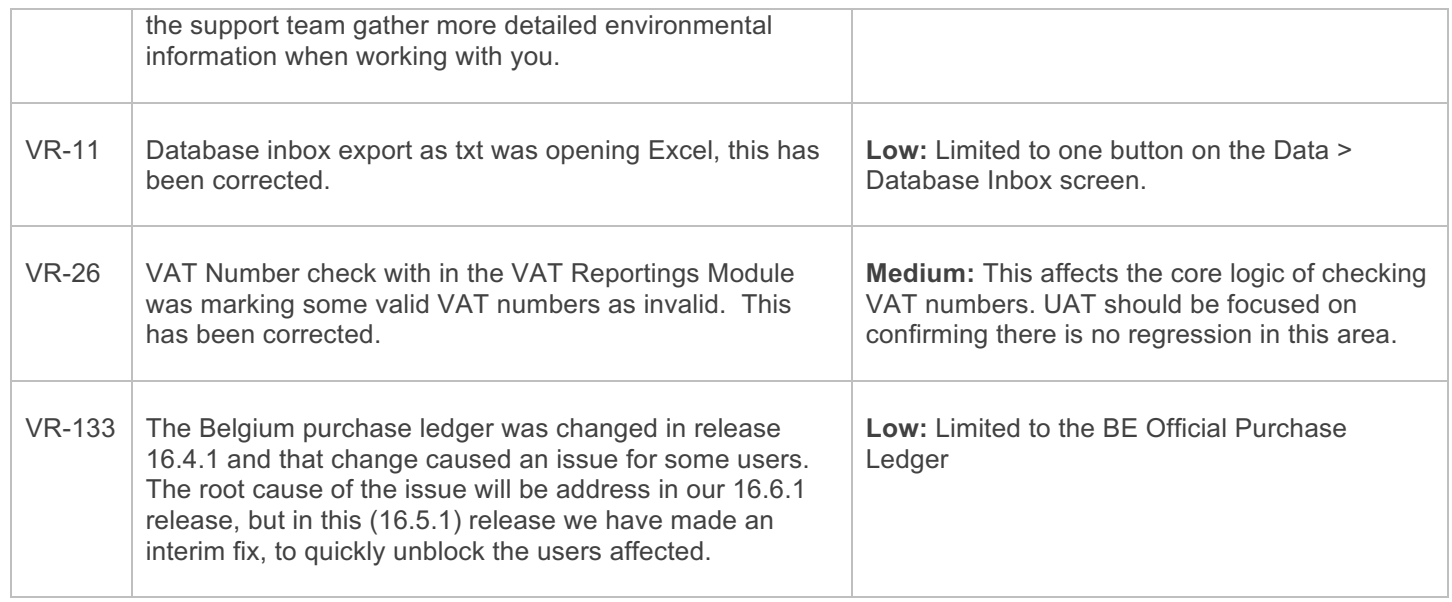

# **Upgrade Procedure**

This section provides details on how to update to the latest version. For the purposes of this documentation, we assume that you have an existing installation and you have the necessary access priviledge to perform the upgrade.

## **Download**

The lastest version of VAT Reporting is available here:

http://www.vatat.com/installation/VATReporting.html

#### **Database Back Up**

Before installing the update of VAT Reporting, ensure you have closed any running VAT Reporting windows, and take a full backup of the SQL Database. This can be done in the **SQL Server Management Studio**, from the database right-click menu **Tasks** > **Back Up**…

## **Installation**

The VAT Reporting Module executable you have downloaded, will run an installation wizard and guide you through the process.

Once the installation is complete, open VAT Reporting and you can confirm the version has been updated by checking in the Windows title bar (at the very top of the window) or in the menu, **Help** > **About VAT Reporting**

# **Support**

If you have any questions please contact our support team

emeasupport@avalara.com